## 目录

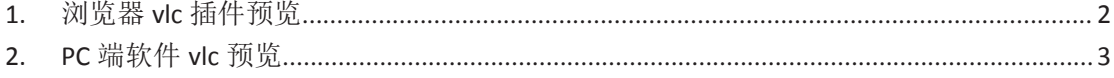

修订历史:

| 版本  | 作者  | 发布时间       | 说明                       |
|-----|-----|------------|--------------------------|
| 1.0 | 宋蒙蒙 | 2018-04-02 | 文档使用软件版本 2.1.1.3396/3445 |

方位的可视对讲和门禁产品均使用 rtsp 来传输视频流, 所以可以在 pc 端使用支持 rtsp 的 VLC 工具访问对讲和门禁设备的视频,可以通过安装浏览器插件或者安装软件来实现 vlc 查看。本文使用 PA2 作为示例来介绍访问视频的操作步骤。

pc 端 vlc 安装源文件路径: http://download.fanvil.com/tool/vlc\_2.2.1.exe

本文介绍两种查看方式,由于部分浏览器默认无 vlc 插件,建议用户使用方法 2.

## **1.** 浏览器 **vlc** 插件预览

建议使用系统原装的 Internet Explorer 浏览器。

使用已经安装 vlc 插件的浏览器打开设备 web 界面,进入对讲设置,找到视频设定,点 击此页面下方主码流或者子码流旁边的预览按钮即可看到门禁视频。

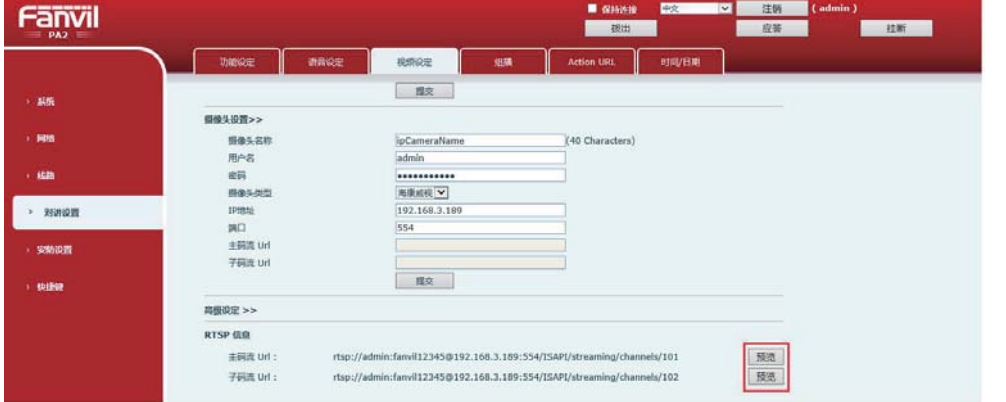

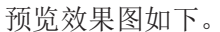

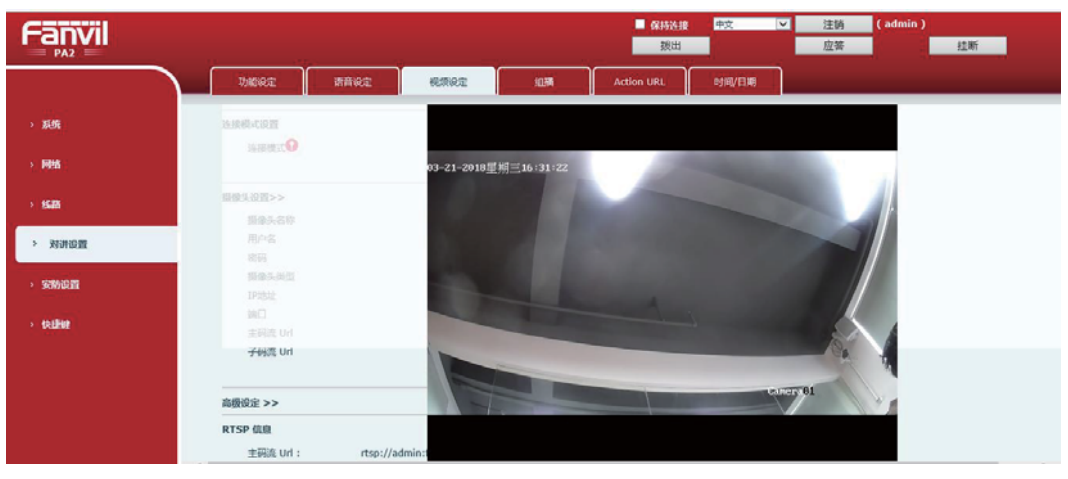

## **2. PC** 端软件 **vlc** 预览

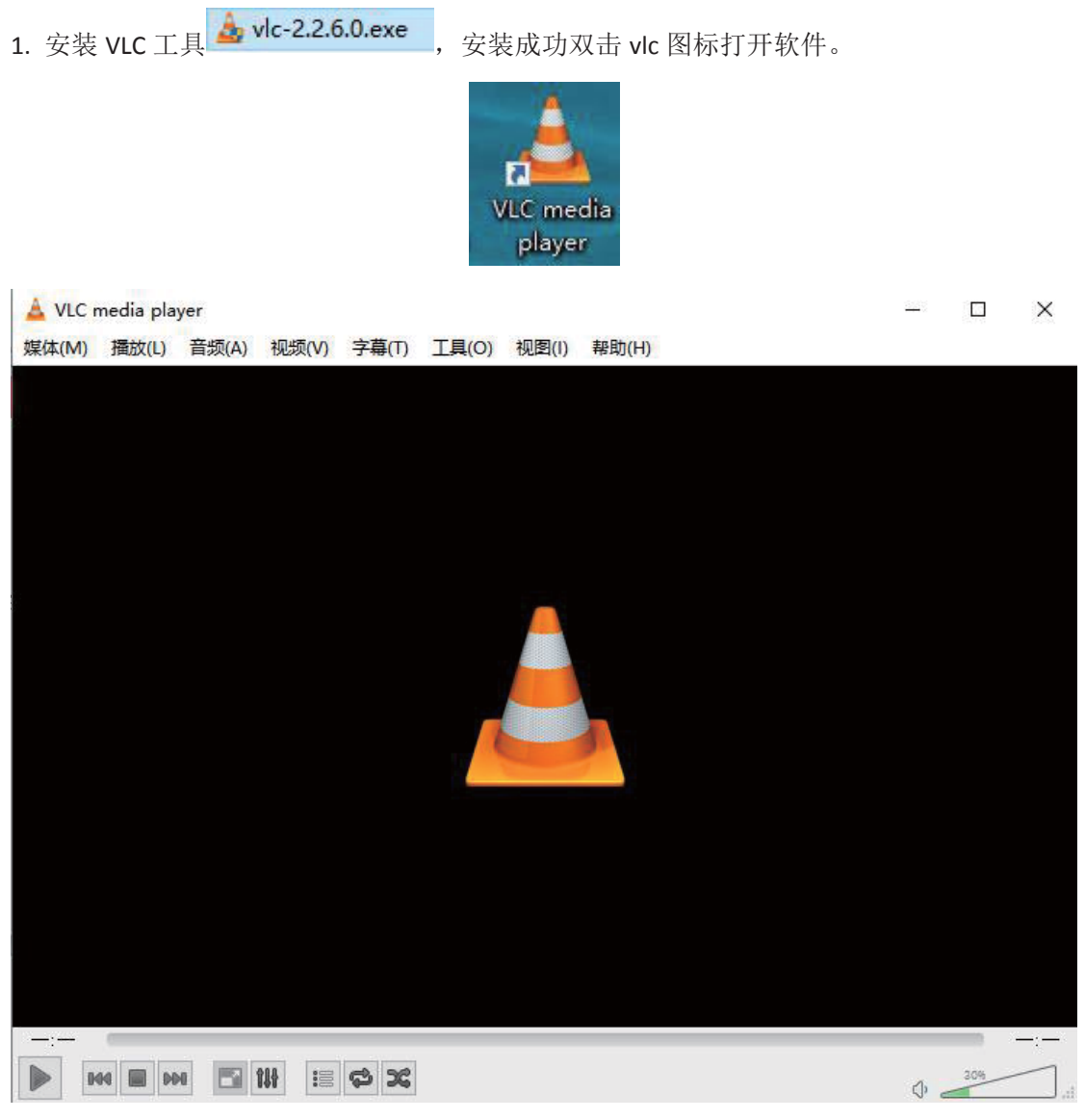

2. 选择媒体->打开捕获设备, 选择网络, 在 URL 中输入门禁的主码流或者子码流, 如下图。

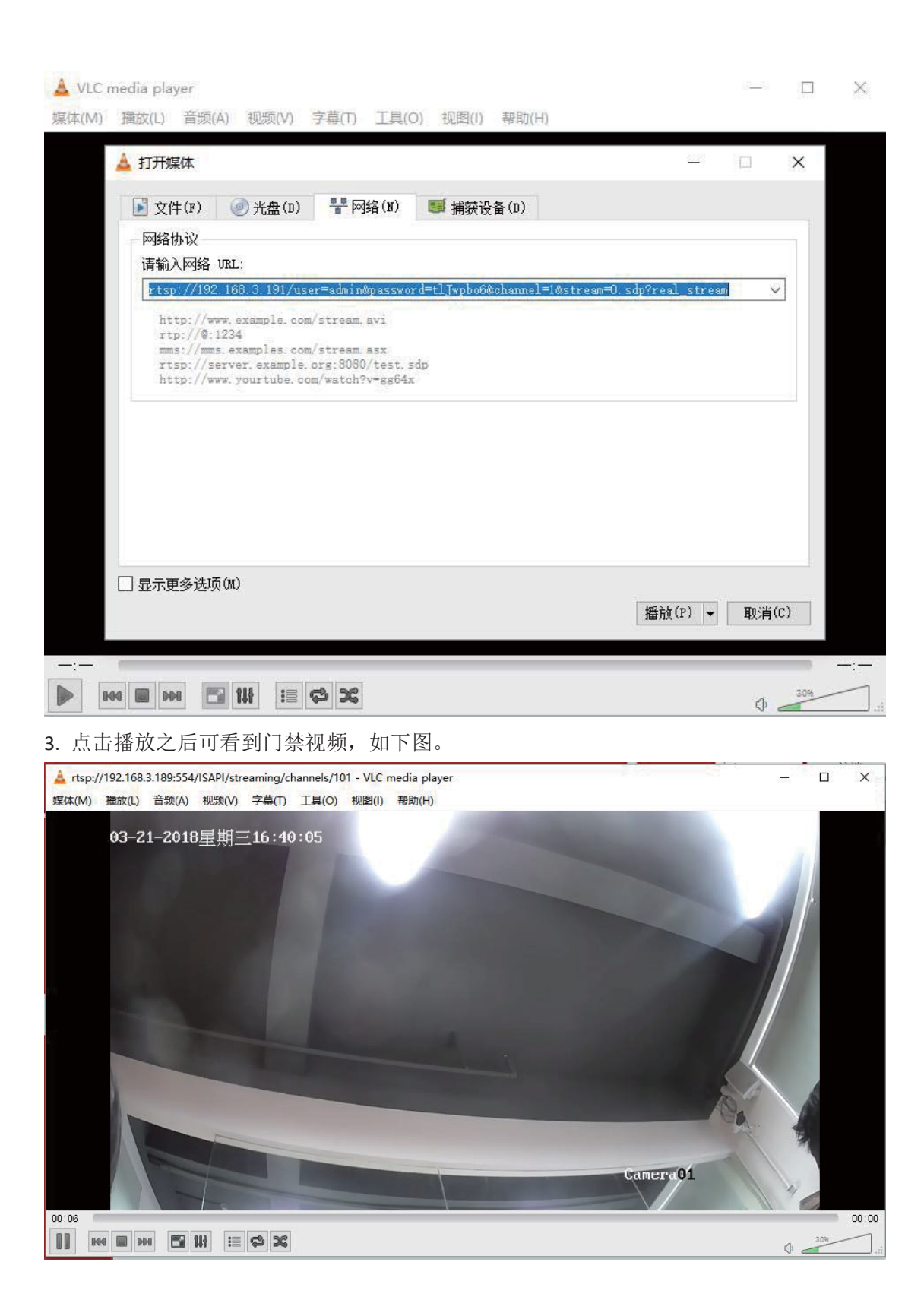